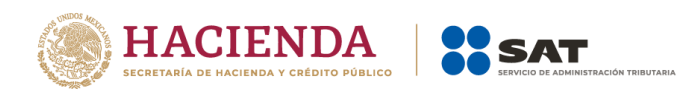

## **Guía para acceder al Padrón de Contadores Públicos Inscritos (CPIs) con el Explorador Web Edge**

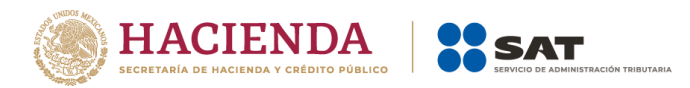

1. Desde el Portal del SAT selecciona: **Otros trámites y servicios** y el submenú **Ver más…**

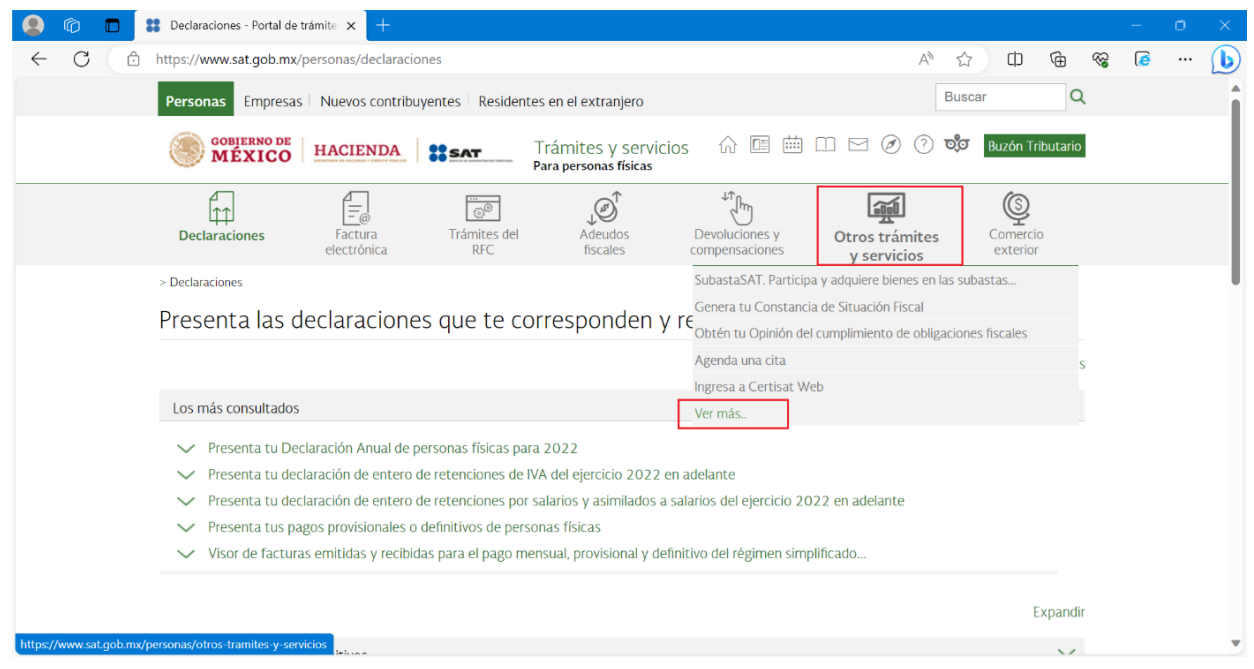

2. Selecciona por ejemplo la opción: **Consulta tu información de contador público inscrito.**

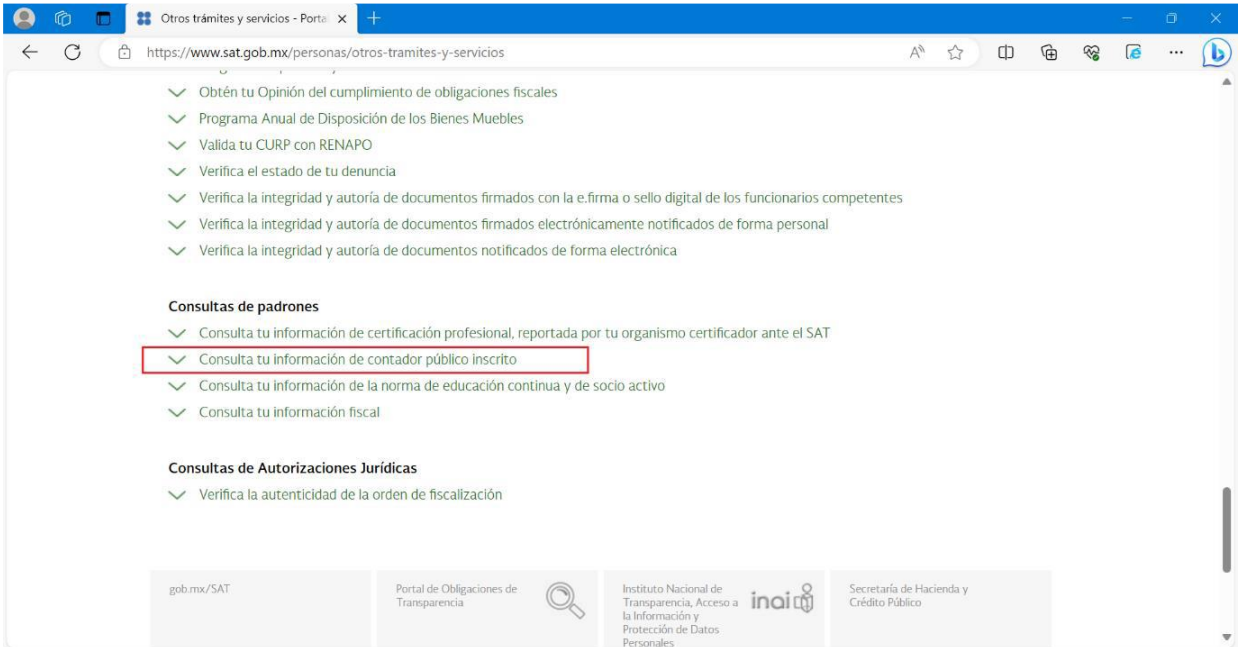

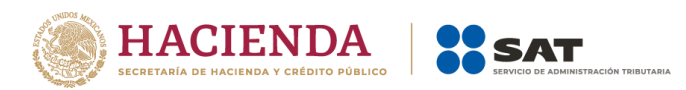

3. Se muestra la pantalla para escribir un criterio de selección para la búsqueda.

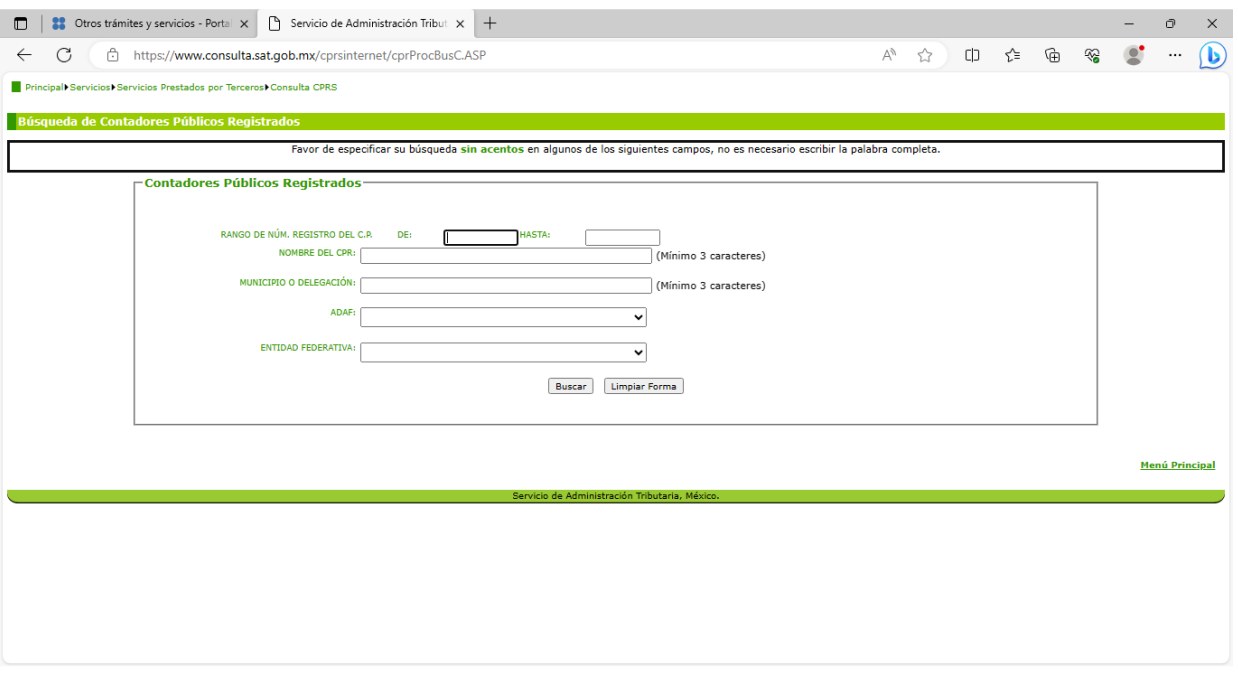

4. Antes de iniciar una búsqueda, realiza los siguientes ajustes en el explorador Web. Entra a la configuración al dar clic en el botón **"…"** y después a la opción **Configuración**.

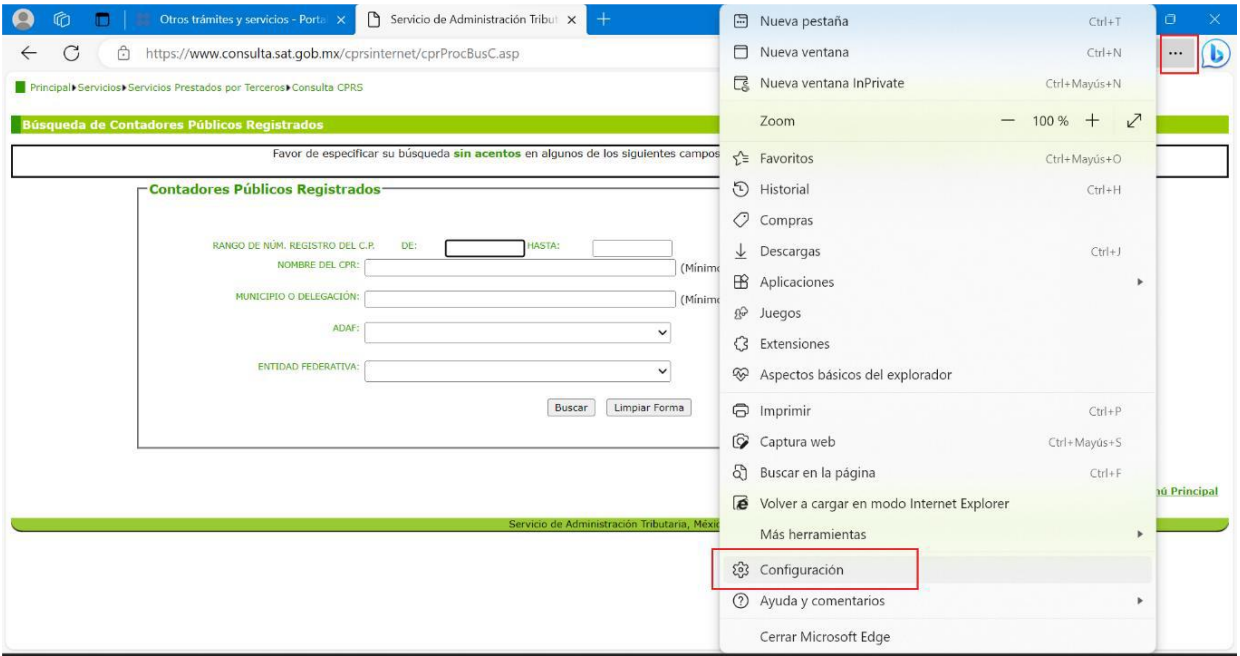

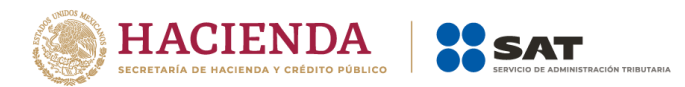

5. En la pantalla que se muestra:

-Selecciona del lado izquierdo la opción **Navegador predeterminado.** 

-Del lado derecho la opción **Permitir que los sitios se vuelvan a cargar en modo Internet Explorer (compatibilidad IE)** debe tener seleccionado el elemento **Permitir**.

-Da clic en el botón **Agregar** para agregar la URL (dirección de página web) de la pantalla que se desea realizar la consulta, en este caso es la URL de la pantalla de búsqueda:

https://www.consulta.sat.gob.mx/cprsinternet/cprProcBusC.asp

-Escríbela en la ventana que se muestra y da clic en el botón **Agregar**.

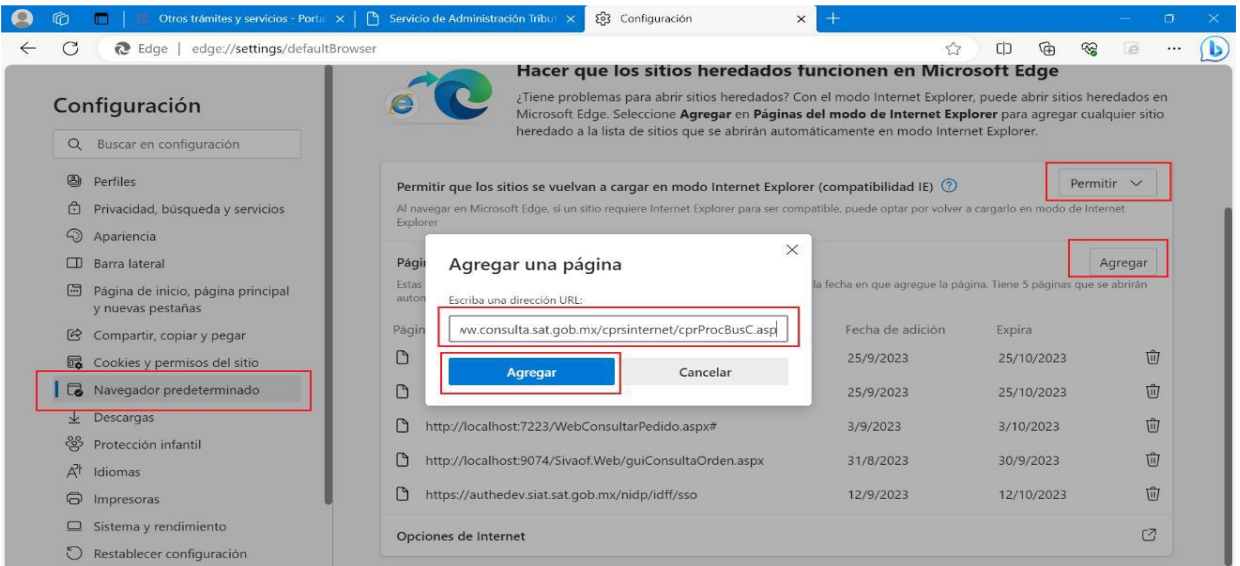

6. Se muestra la URL recién agregada.

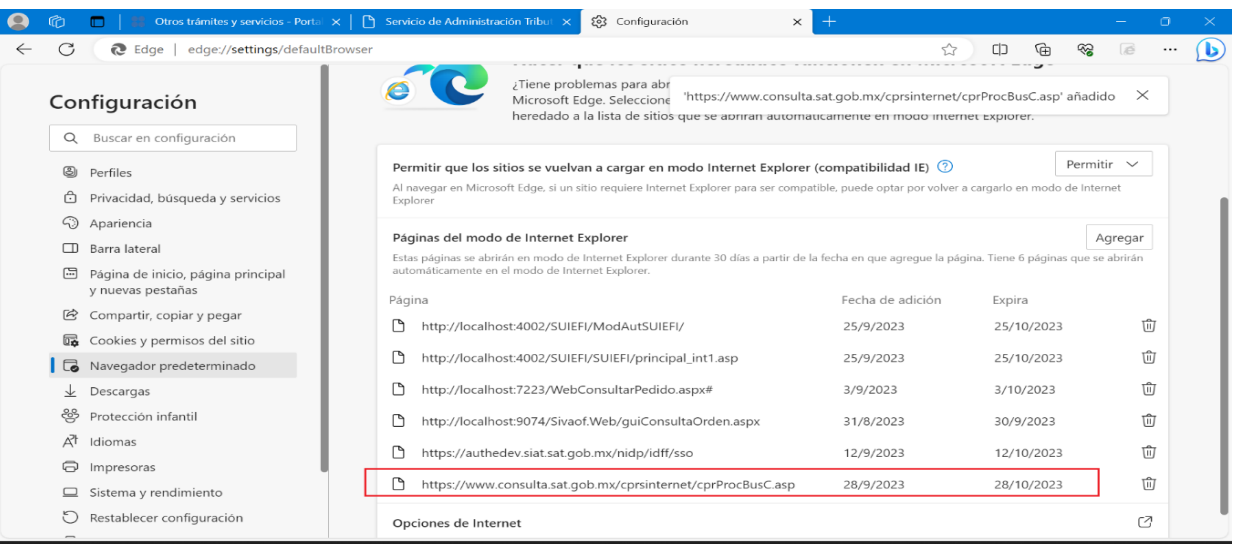

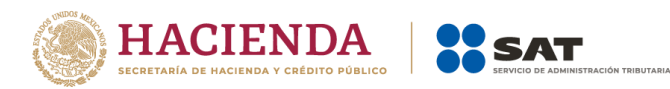

7. Desde la misma pantalla anterior, selecciona **Opciones de internet.**

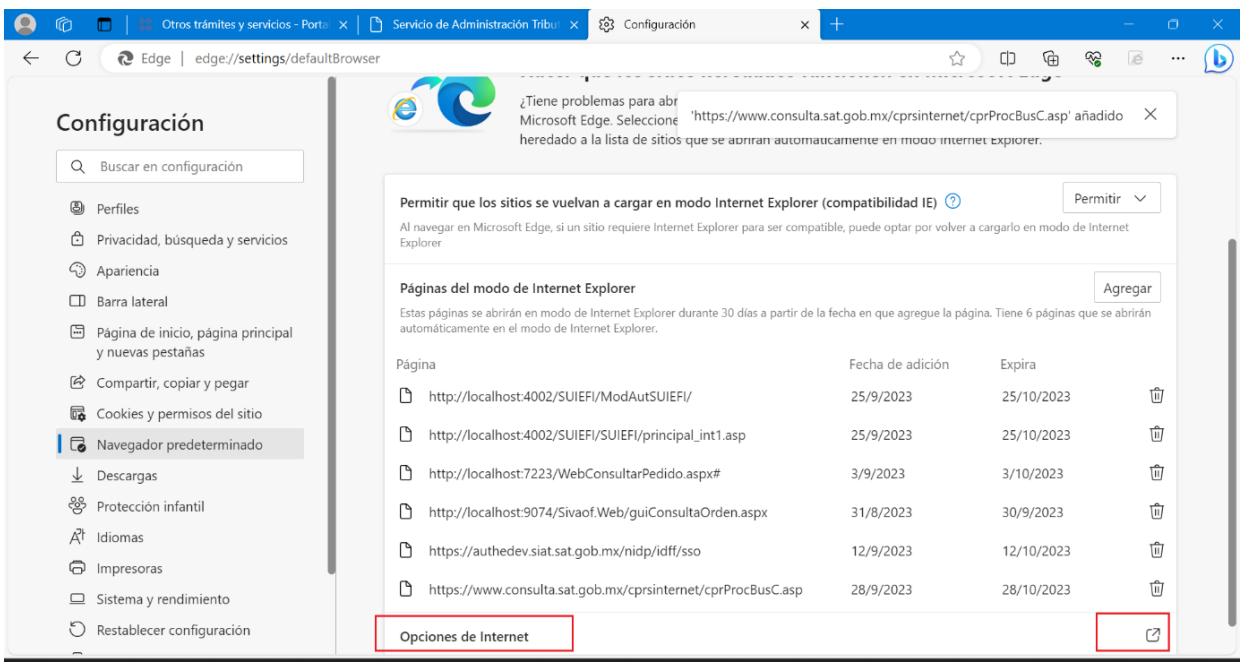

8. En la pantalla que se muestra, selecciona la pestaña **Seguridad**, después la opción **Sitios de confianza** y da clic al botón **Sitios.**

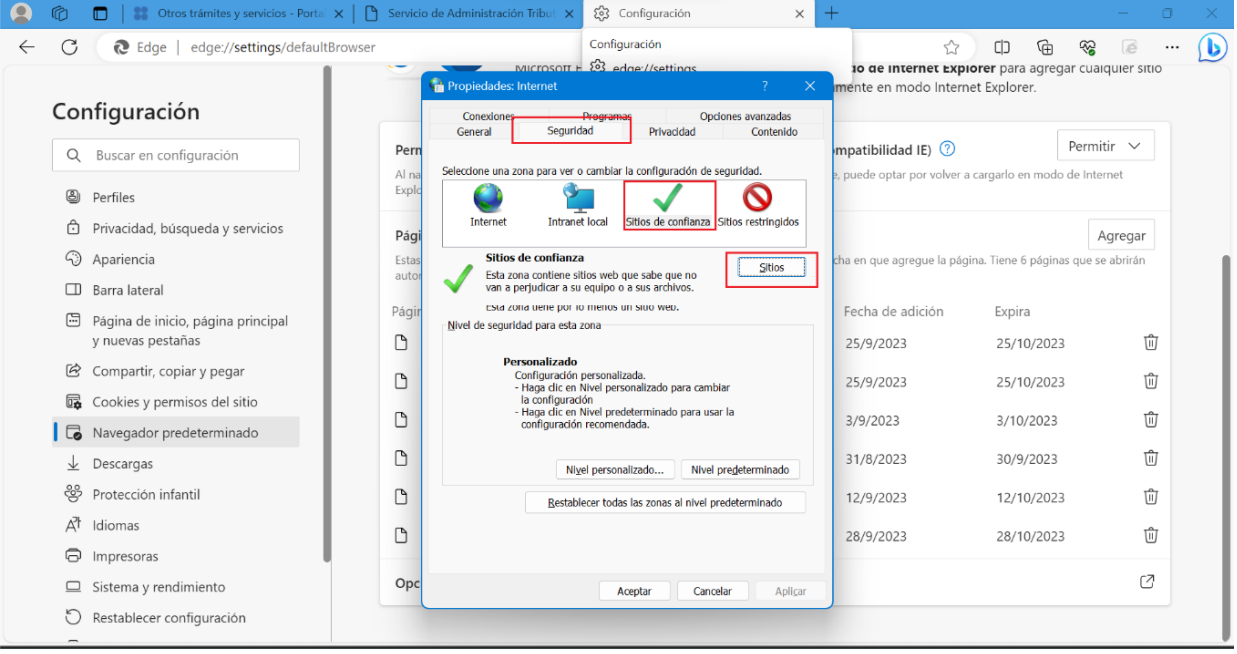

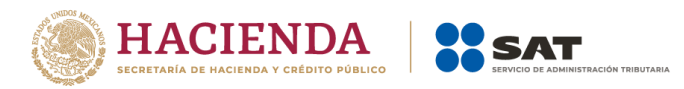

9. Escribe la misma URL de consulta y da clic al botón **Agregar.**

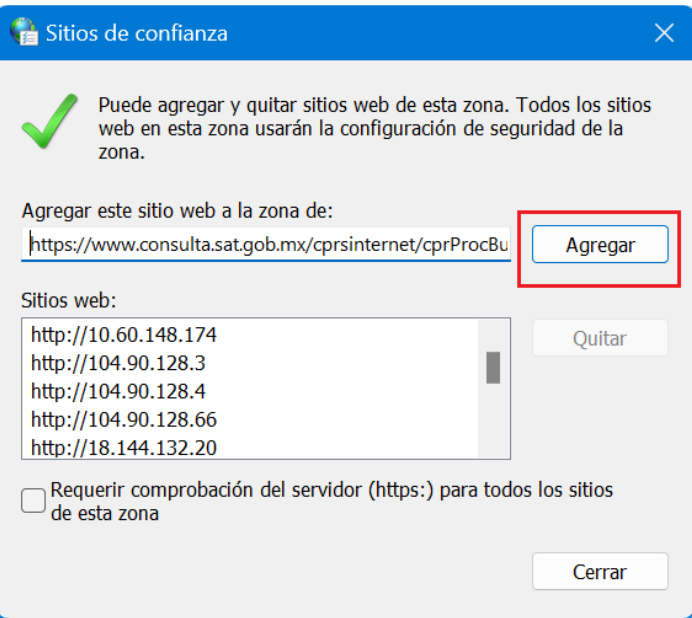

10. Se mostrará solo la URL de dominio agregada, da clic al botón **Cerrar** y después de la pantalla anterior, da clic al botón **Aceptar.**

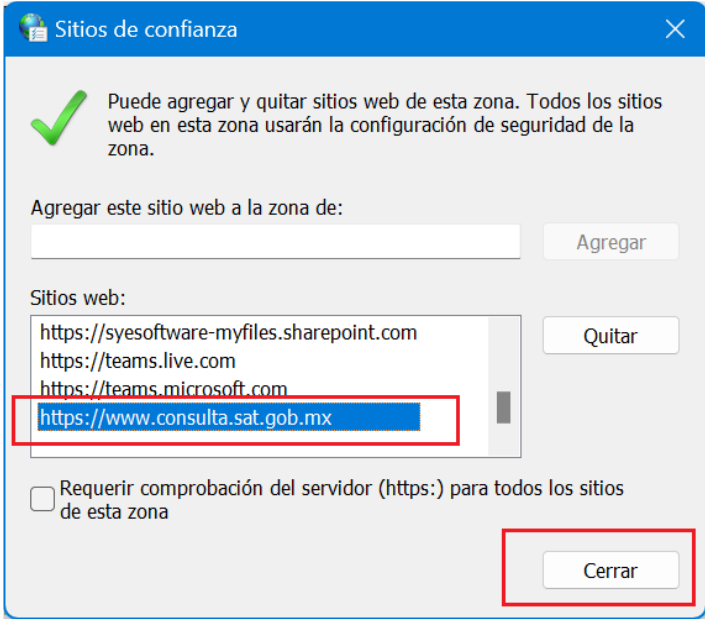

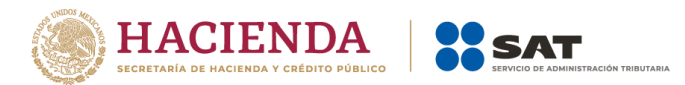

11. Al regresar a la pantalla de búsqueda, da clic al botón con el símbolo de **Explorador** en la parte superior derecha para que tome la compatibilidad.

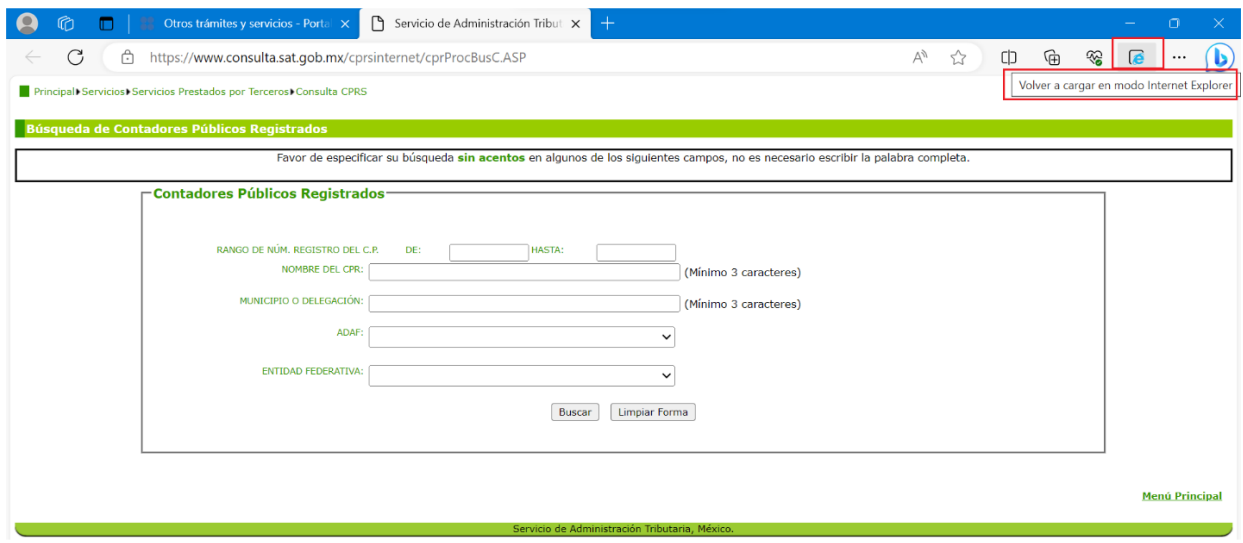

12. En la ventana que se muestra, mueve a la derecha los dos botones en color azul como se observa en la pantalla y da clic al botón **Listo.**

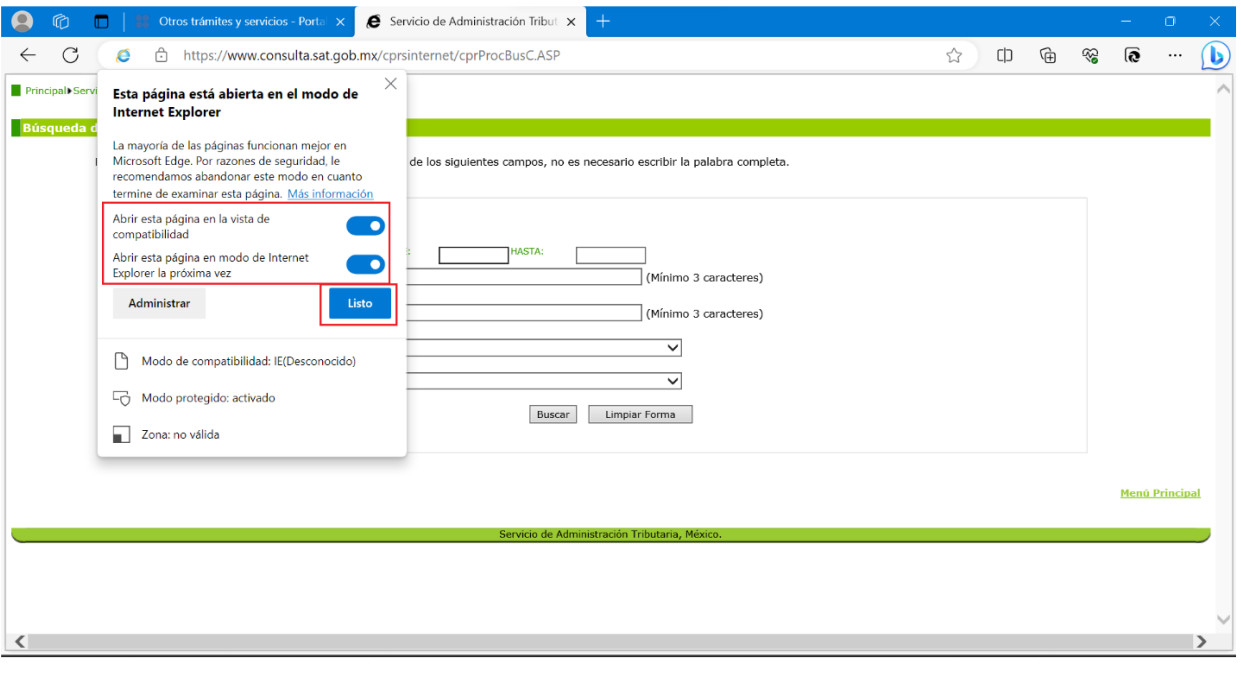

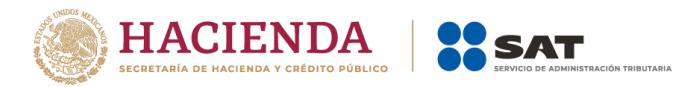

13. La pantalla queda disponible para realizar las consultas.

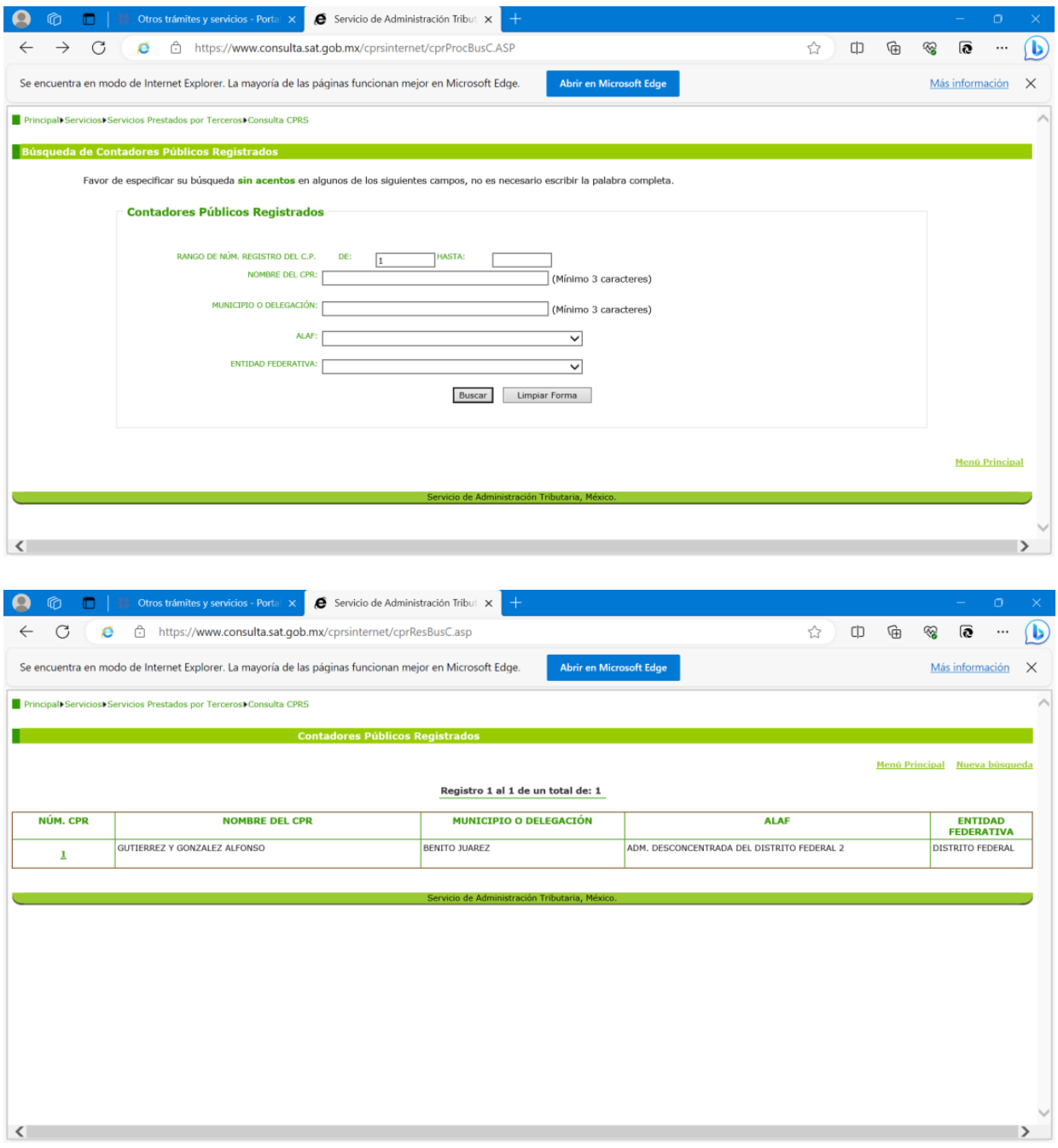